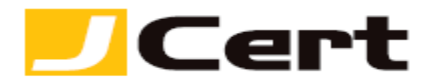

(参考資料としての利用に限る)

## **Windows Azure** クラウドサービスへの証明書適用方法**(**新規**)**

## 1. はじめに

## **Windows Azure** 環境への証明書適用には別途 **IIS** サーバおよび **Windows Visual Studio** がインスト ールされた **Windows** 開発環境が必要になります。

Windows Azure 環境下のクラウドサービスへ新規にサーバ証明書および、秘密鍵を適用する手順を以下 に説明します。

大まかな手順は、以下のとおりです。

(1) IIS で CSR の作成

別途用意した IIS 上で CSR を作成し、サーバ証明書の申請を行います。

(2) IIS への証明書適用および証明書のエクスポート

(1)で利用した IIS にサーバ証明書をインストールおよびエクスポートを行い、サーバ証明書と秘密 鍵がセットになった .pfx ファイルを作成します。 ※この .pfx ファイル使い、Windows Azure クラウドサービスへ証明書の適用を行います。

- (3) 開発環境 PC へのサーバ証明書インポート Windows Visual Studio で作成するクラウドプロジェクトヘサーバ証明書を登録するためまずは開 発環境の PC へ証明書をインポートします。
- (4) 開発環境 PC 上の Windows Visual Studio を利用しクラウドプロジェクトの作成およびサーバ証明書登 録とパッケージの作成を行う クラウドプロジェクトを新規作成し、クラウドプロジェクトとサーバ証明書の紐付を行います。
- (5) Windows Azure クラウドサービス上で作成したパッケージのデプロイを行う パッケージのデプロイとルート証明書、中間証明書、サーバ証明書のアップロードを行います。
- (6) DNS へサーバ証明書の CommonName とクラウドサービスの FQDN の対応付けを行う 独自に取得したサーバ証明書の FQDN とクラウドサービスが標準で提供するドメイン名(クラウド サービス名.cloudapp.net)を紐付けるため DNS レコードを登録します。

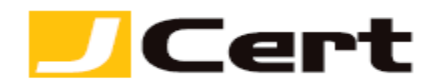

2. IIS で CSR の作成 CSR の作成方法については以下サイトの Windows Server 各種ガイドをご参照ください。 <http://www.jcert.co.jp/support/csr.html>

3. IIS への証明書適用および証明書のエクスポート

3.1 証明書の適用方法については以下サイトの Windows Server 各種ガイドをご参照ください。 [http://www.jcert.co.jp/support/faq\\_detail03.html#faq03-2](http://www.jcert.co.jp/support/faq_detail03.html#faq03-2)

3.2 証明書のエクスポート方法については以下サイトの Windows Server 各種ガイドをご参照ください。。 [http://www.jcert.co.jp/support/faq\\_detail03.html#faq03-2](http://www.jcert.co.jp/support/faq_detail03.html#faq03-2)

4. 開発環境 PC への証明書インポート

Windows Visual Studio 2012 がインストールされた Windows 開発環境の PC に証明書をインストールし ます。

ここでは Windows7 にインストールを行います。

【スタート】→【プログラムとファイルの検索】に【mmc】と入力しエンターを押下します。

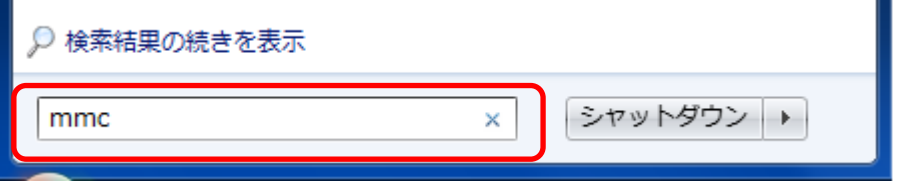

コンソールが開きますので【ファイル】→【スナップインの追加と削除】をクリックします。

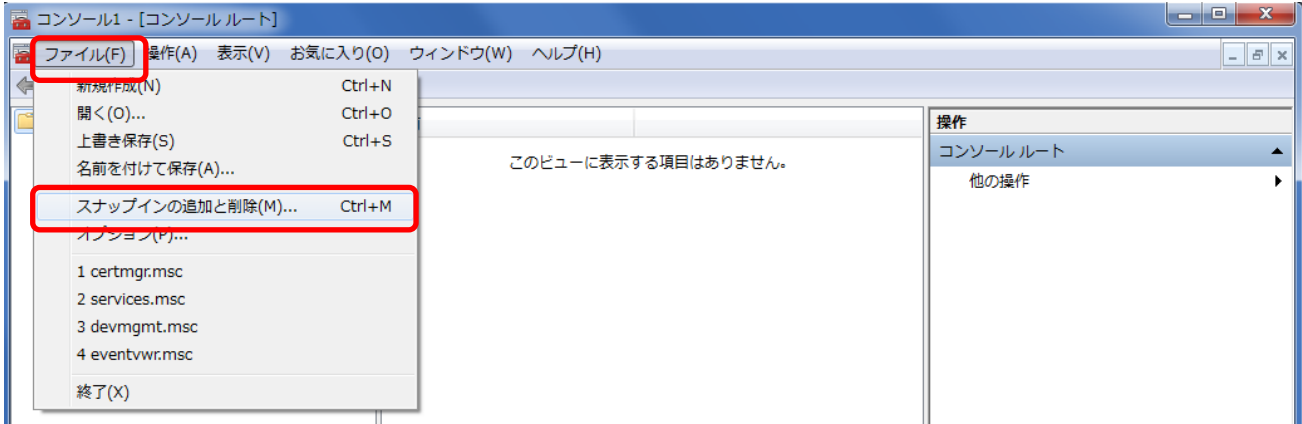

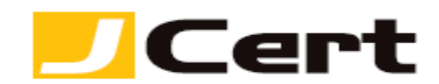

スナップの追加と削除が開きますので【証明書】を選択し【追加】をクリックします。

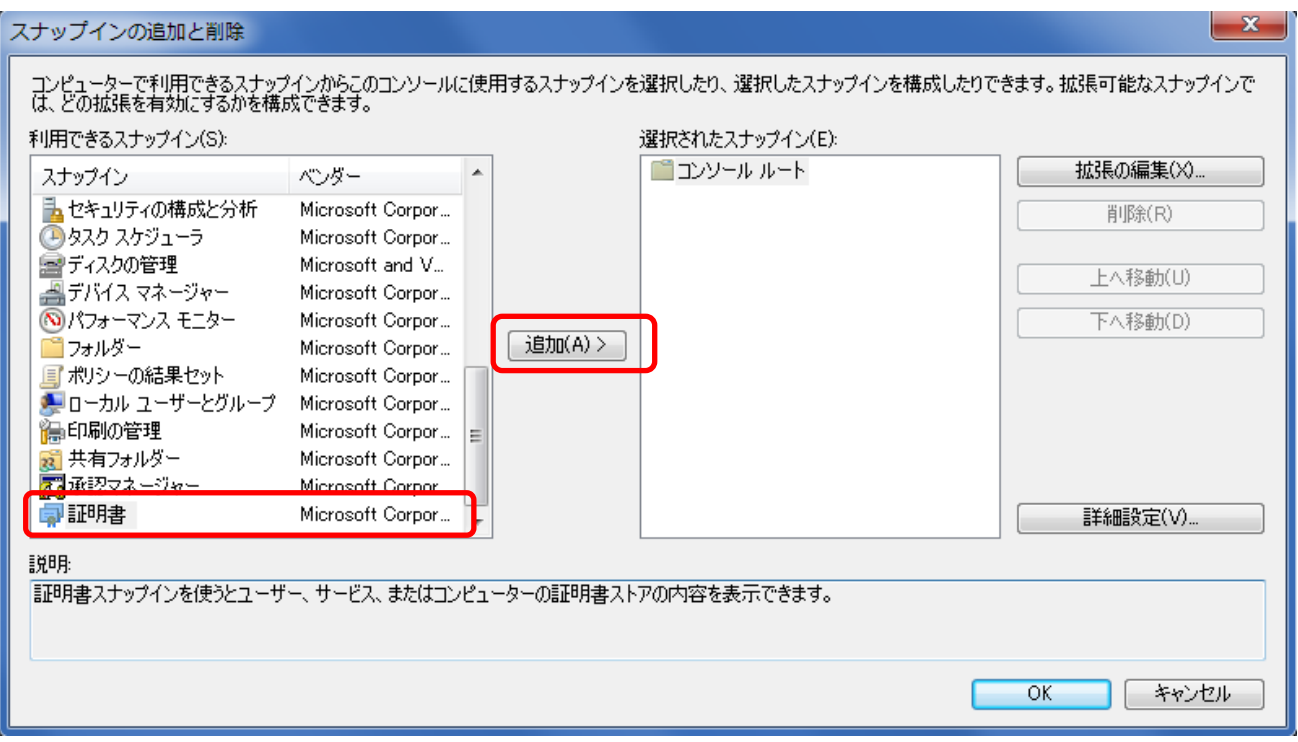

【コンピューター アカウント】を選択し【次へ】をクリックします。

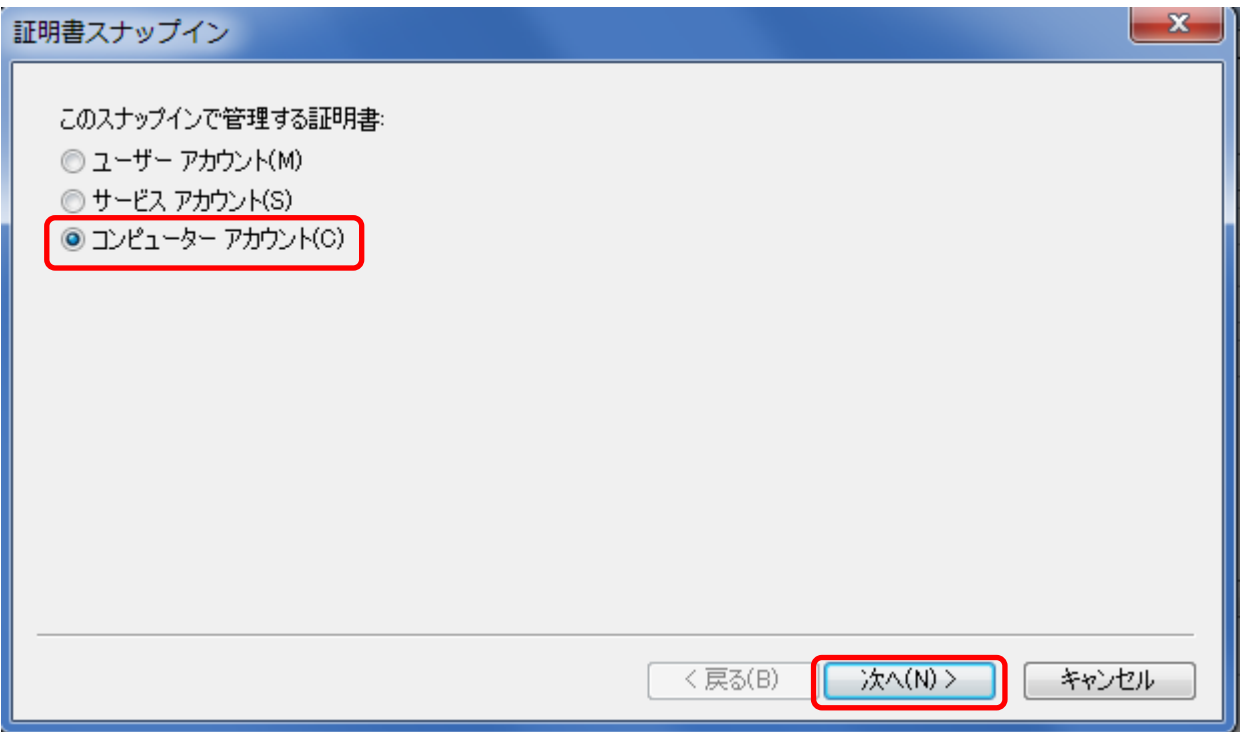

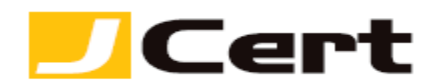

【ローカル コンピューター】を選択し【完了】をクリックします。

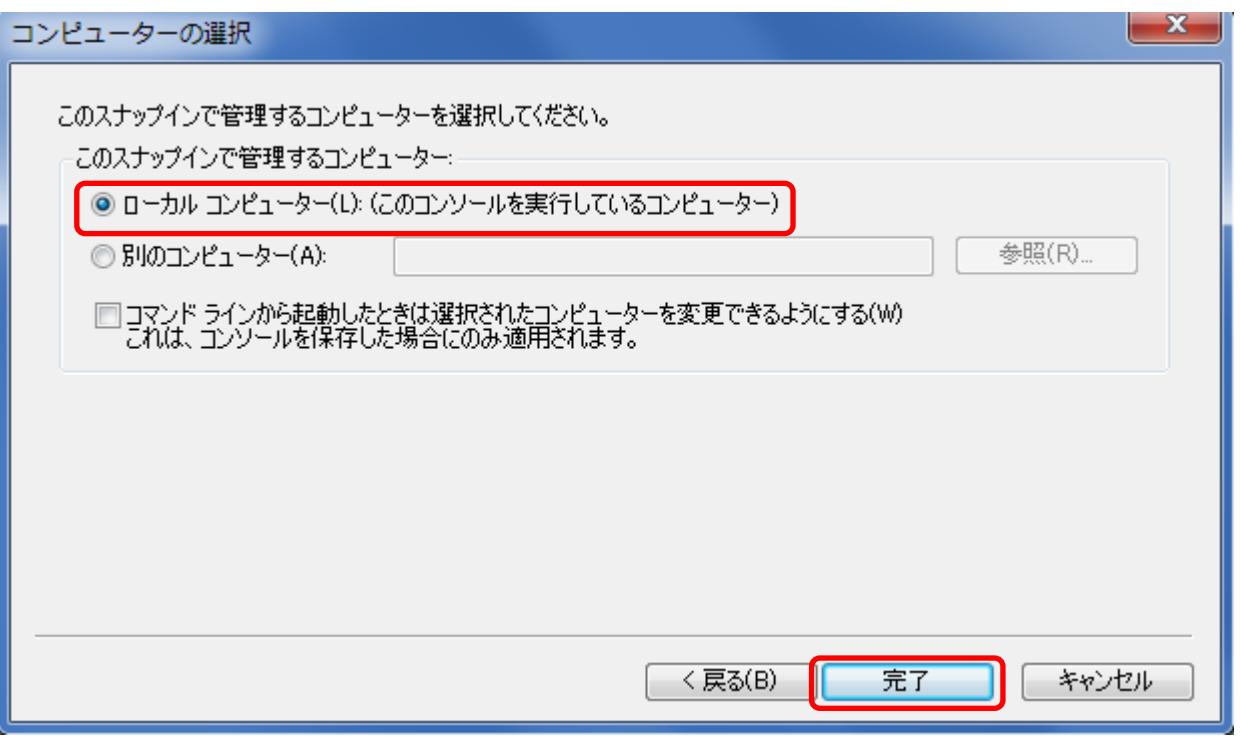

スナップインの追加と削除の画面に戻りますので、『選択されたスナップイン』に【証明書(ローカルコン ピューター】が追加されていることを確認し【OK】をクリックします。

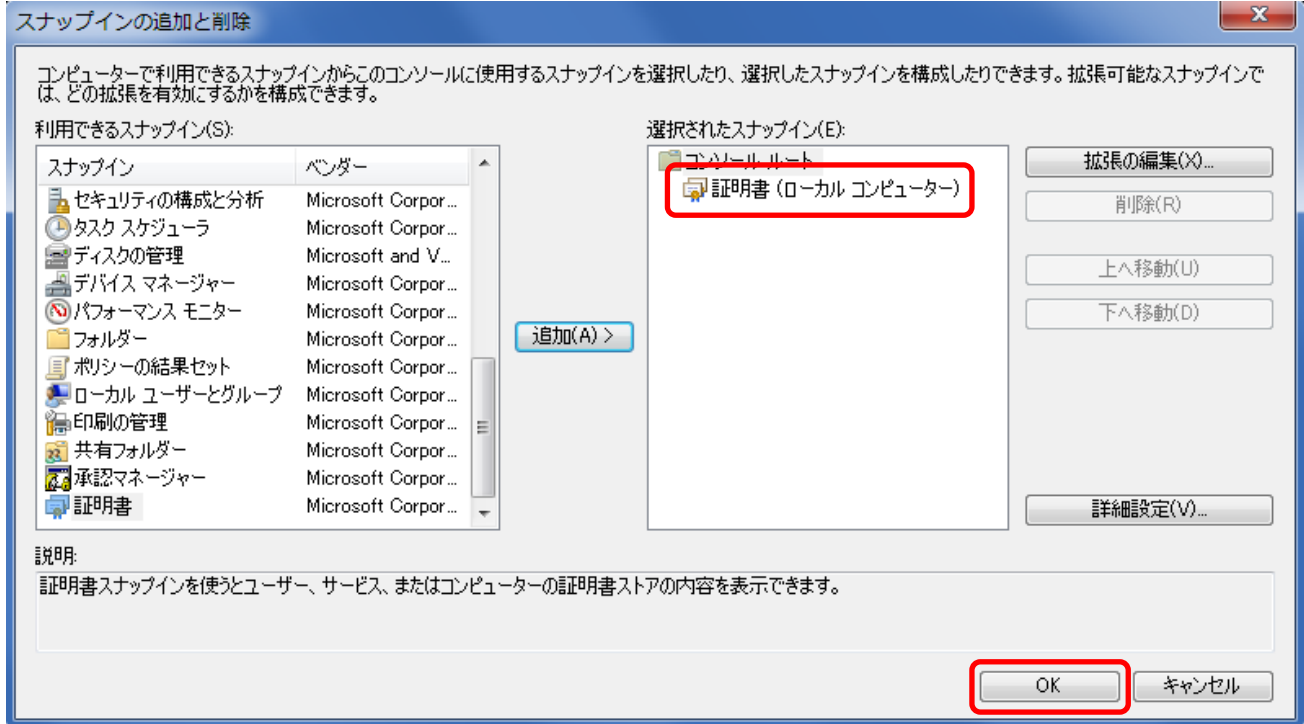

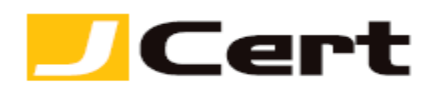

コンソール画面が開きますので、【証明書(ローカルコンピューター)】→【個人】を右クリックし、【すべ てのタスク】→【インポート】をクリックします。

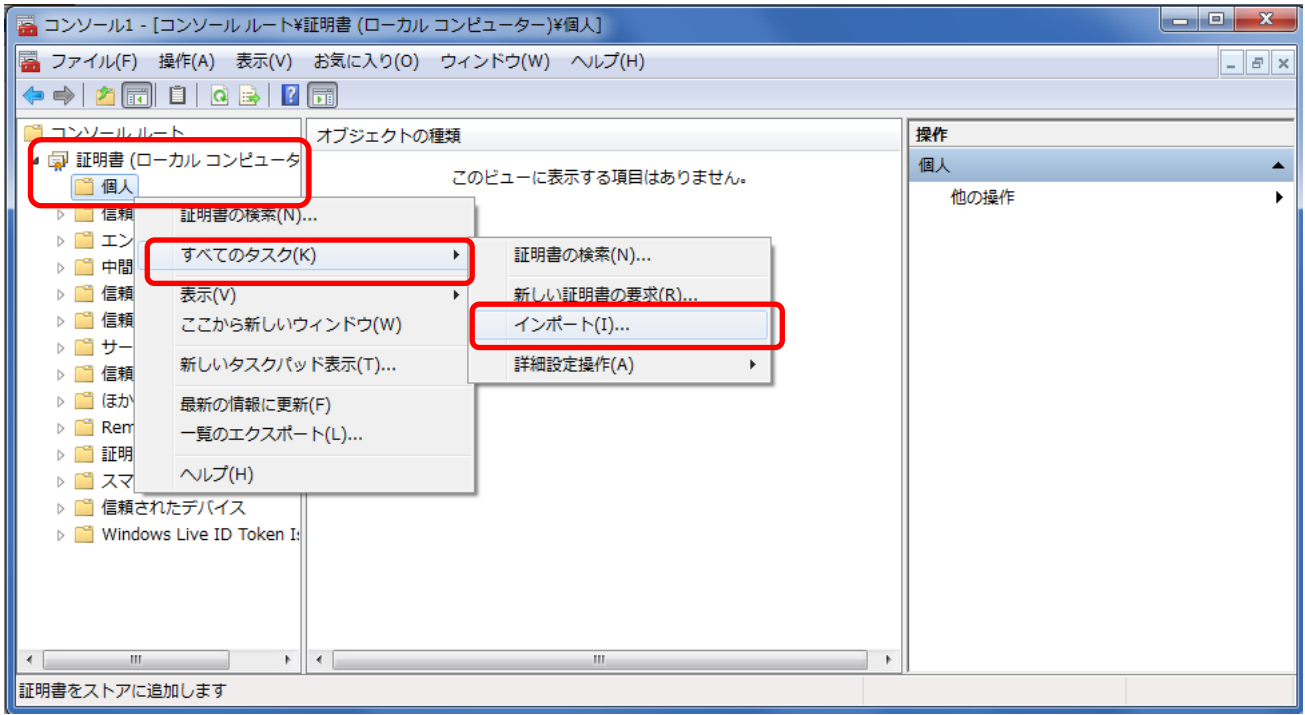

「証明書のインポートウィザードの開始」画面が表示されるので【次へ】をクリックします。

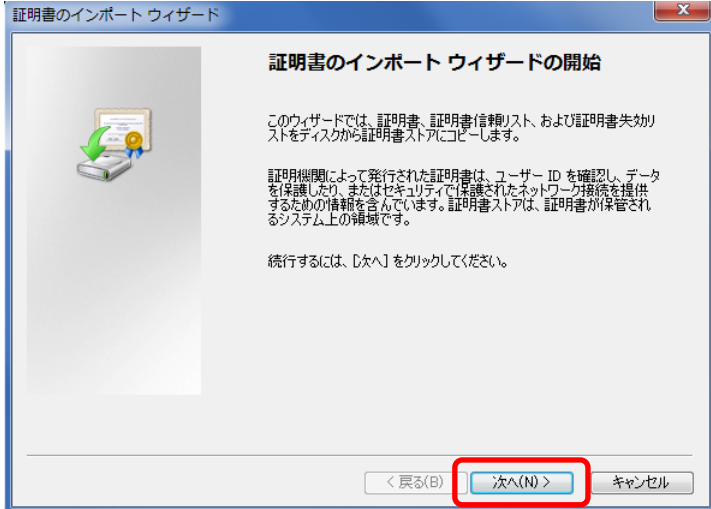

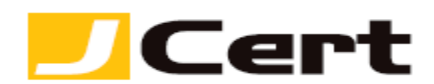

『ファイル名』にエクスポートしておいた.pfx ファイルを指定し、【次へ】をクリックします。

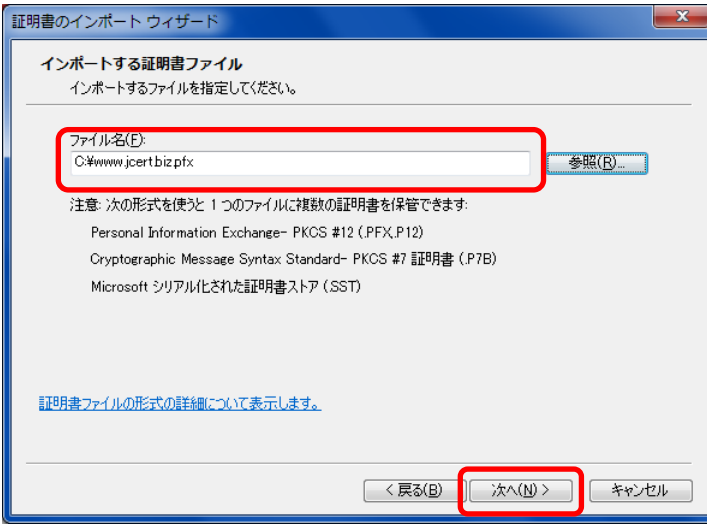

『パスワード』にエクスポート時に指定したパスワードを入力し、【次へ】をクリックします。

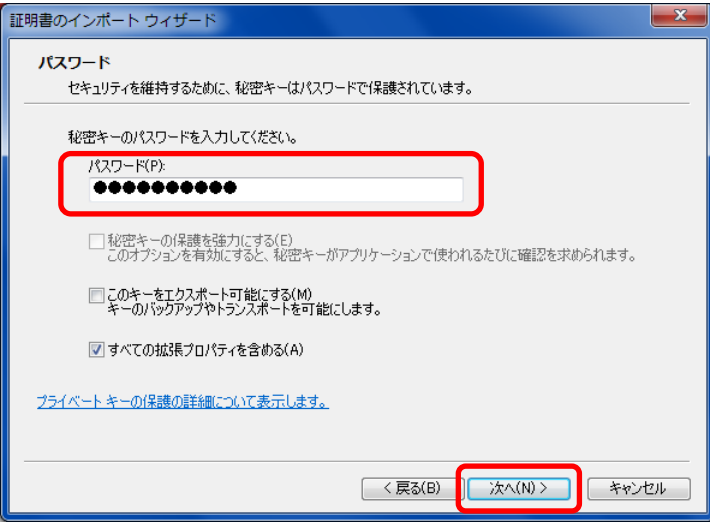

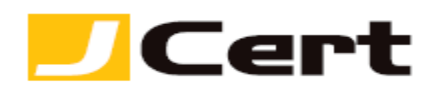

【証明書をすべて次のストアに配置する】を選択し、『証明書ストア』が【個人】となっていること確認 し、【次へ】をクリックします。

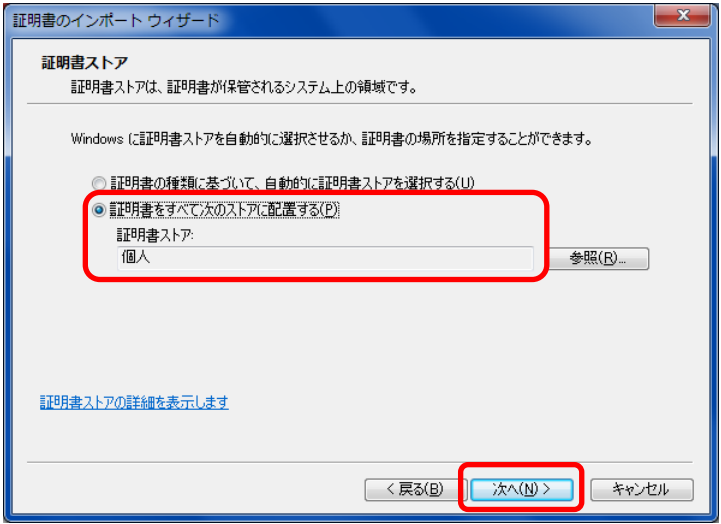

設定内容を確認し、【完了】をクリックします。

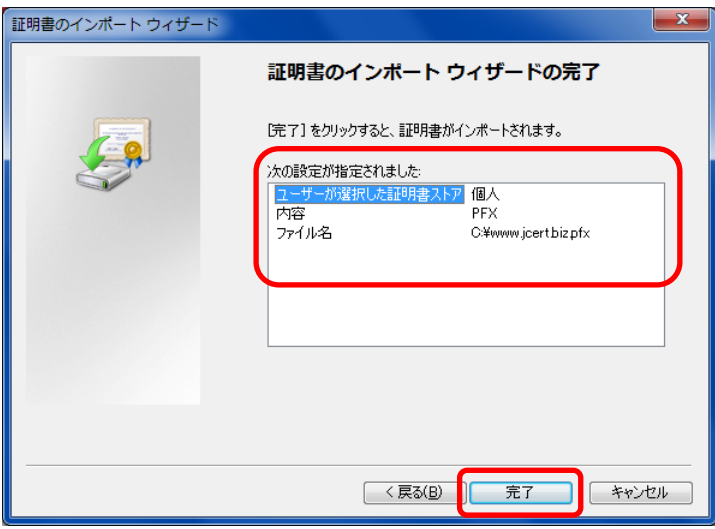

正常に完了した場合、【正しくインポートされました。】と表示されるので【OK】をクリックします。

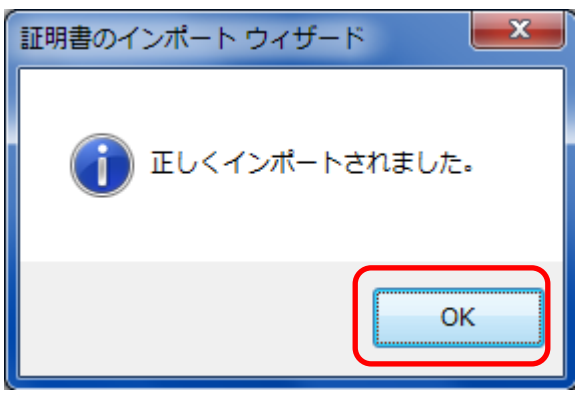

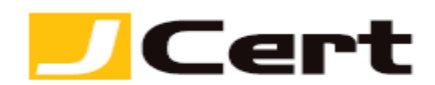

【個人】→【証明書】をクリックし、サーバ証明書がインポートされていることを確認して下さい。

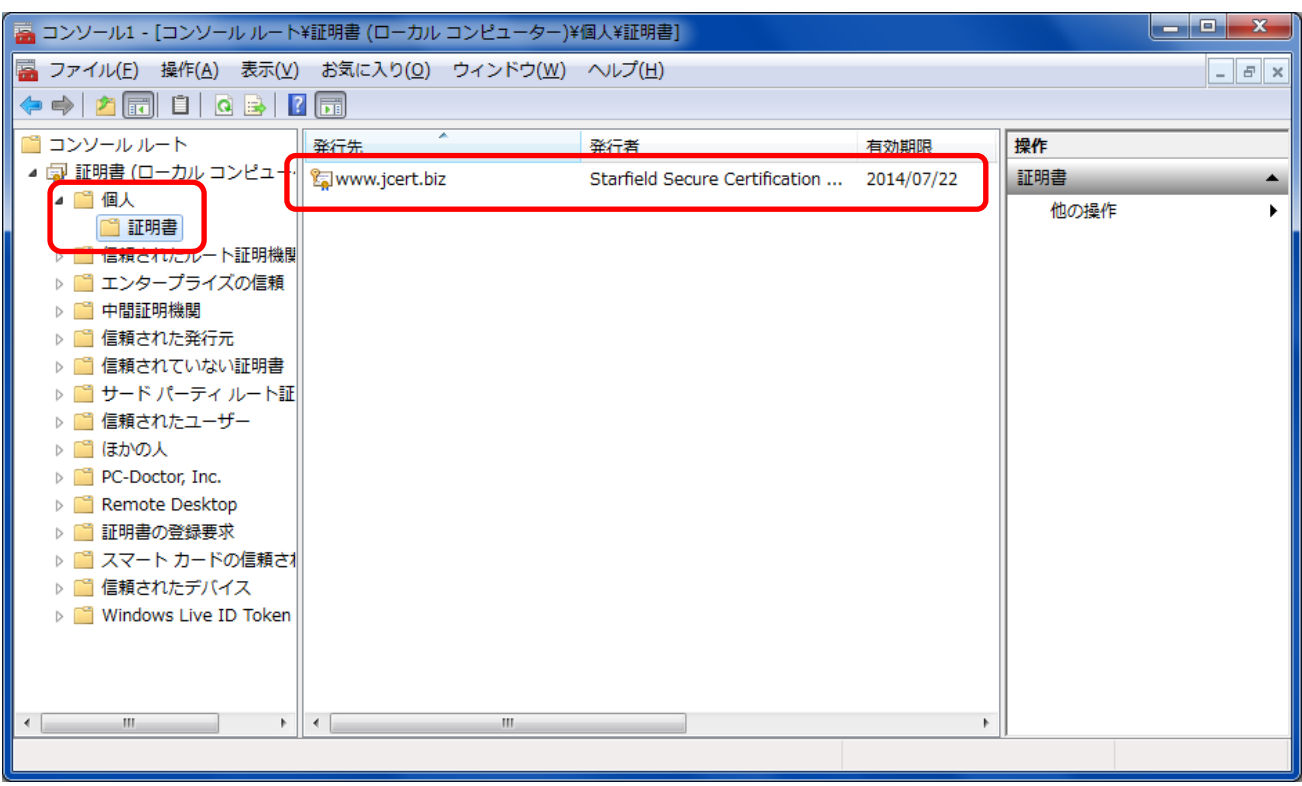

以上でサーバ証明書のインポートは完了です。

## 以下手順については、別途当社お客様限定の詳細なる資料を用意しております。

**<https://jstore.jcert.co.jp/sslsales/ControlDSF0113Inquiry?functionID=DSF0113101>** から お問い合わせ下さい。

5. Windows Visual Studio を利用しクラウドプロジェクトの作成および証明書インポートとパッケージの 作成

6. Windows Azure クラウドサービスのデプロイ

7. DNS へ証明書の CommonName とクラウドサービスの FQDN の対応付けを行う

この文書に記載されている情報は予告なしに変更されることがあります。この文書に記載されている情 報に従ってユーザーが操作を行った結果、ユーザーが被る損害については、ジェイサートでは一切責任 を負いません。ユーザーは自己責任においてのみ、この文書を使用するものとします。